# **Création d'un conteneur LXC**

### **Choix du modèle**

La création d'un conteneur ne peut se faire qu'à partir d'un modèle disponible en téléchargement ou suite à la conversion d'une VM en modèle.

Démarche pour visualiser les modèles disponibles :

- à partir de la vue Serveurs développer la branche **NFS-NAS**
- dans le panneau central sélectionner l'onglet **Contenu** ce qui permet de visualiser les modèles actuellement disponibles

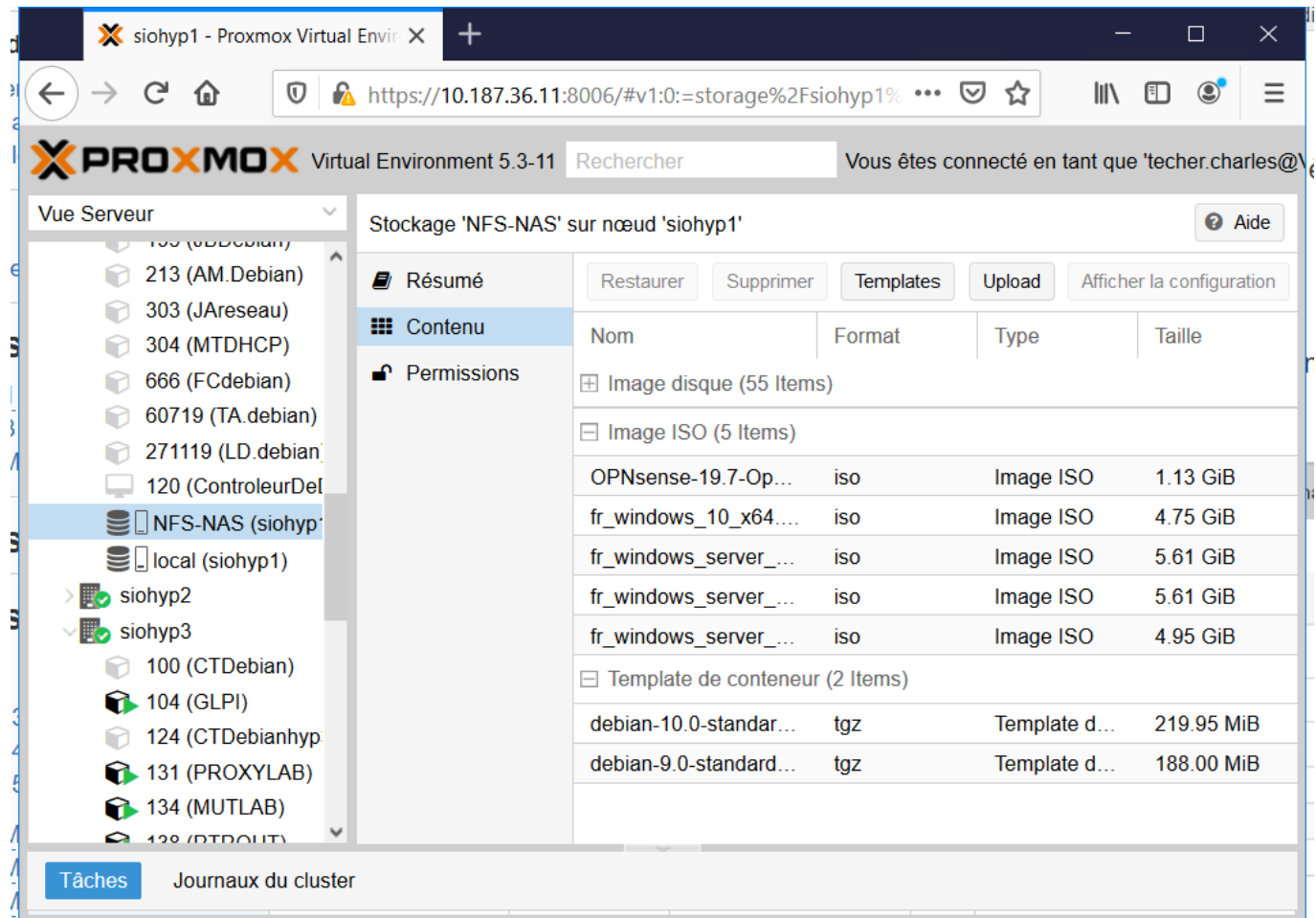

Pour télécharger un nouveau modèle, cliquez sur le bouton **Template** et choisissez le modèle voulu :

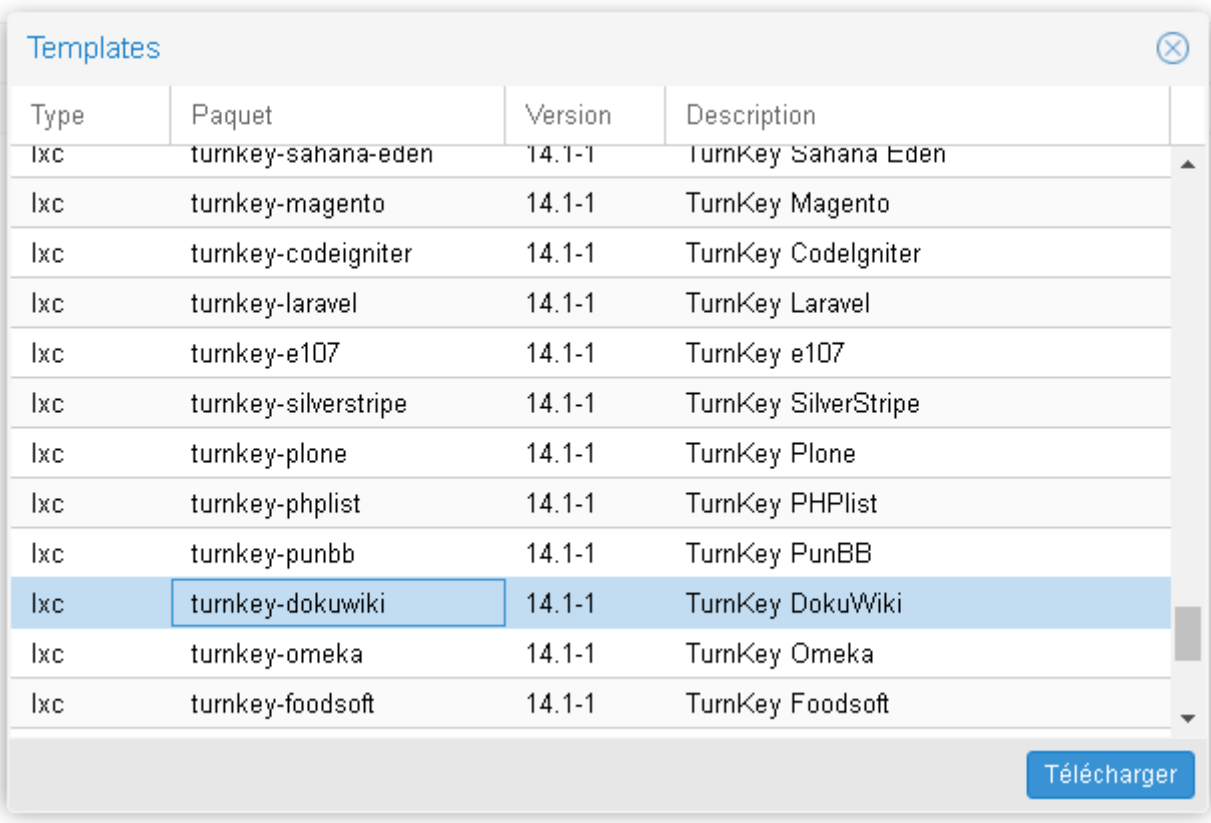

Attendez la fin du téléchargement :

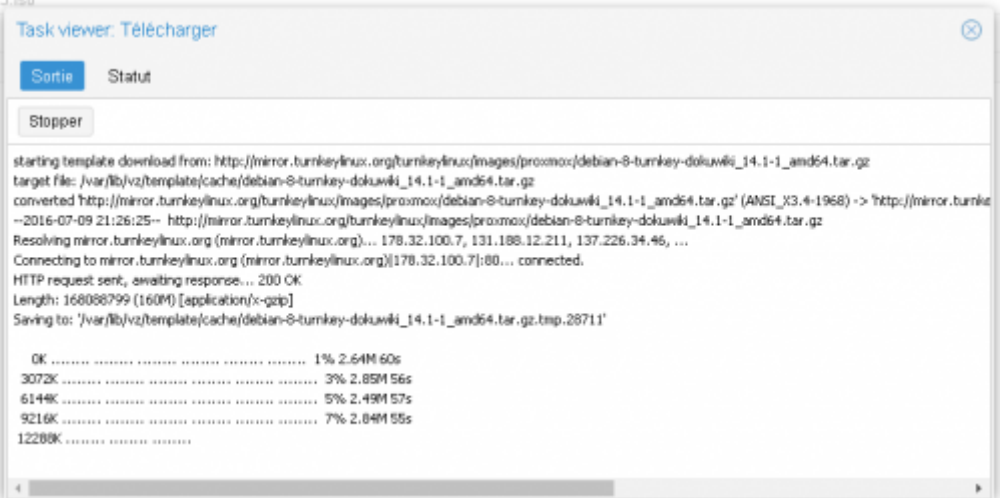

### **Création du conteneur**

[Depuis la vue Serveur cliquer en haut et à droite sur le bouton](https://siocours.lycees.nouvelle-aquitaine.pro/lib/exe/detail.php/reseau/cloud/proxmox/proxmox_ad_32.png?id=reseau%3Acloud%3Aproxmox%3Alxc) **Créer CT** :

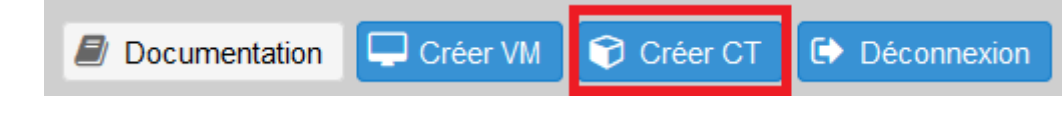

- précisez le **nom de votre VM** en la **préfixant de votre nom** de famille,
- indiquer le **pool de ressource** à utiliser,
- définissez le **mot de pass**e du compte root

vous pouvez aussi renseigner votre **clé publique SSH**.

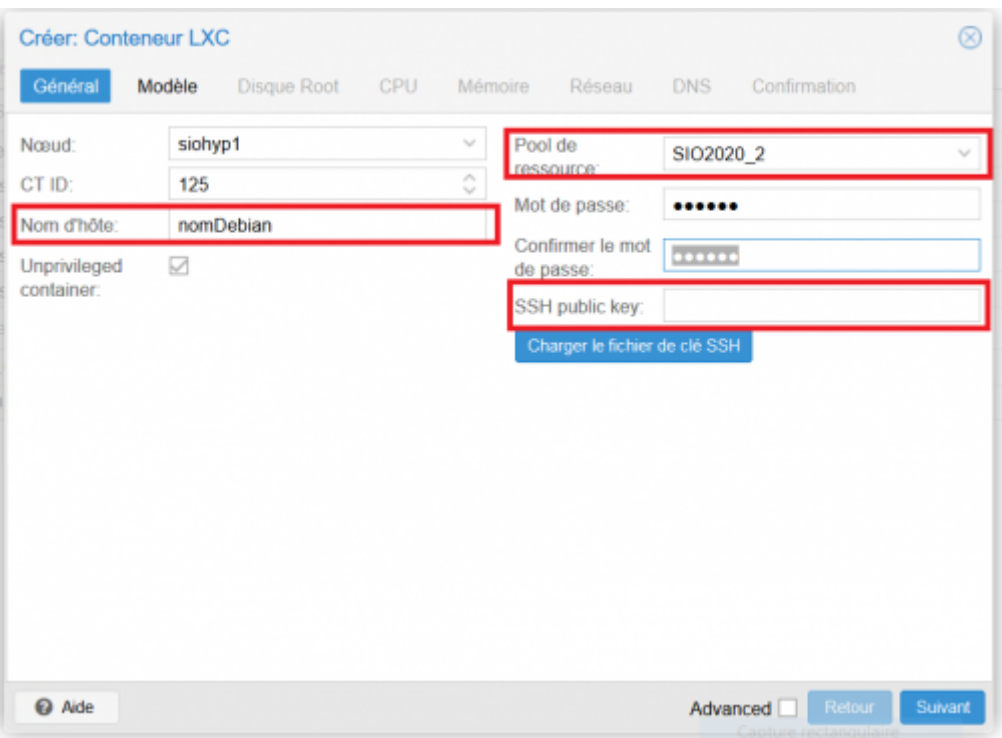

choisissez le modèle à utiliser :

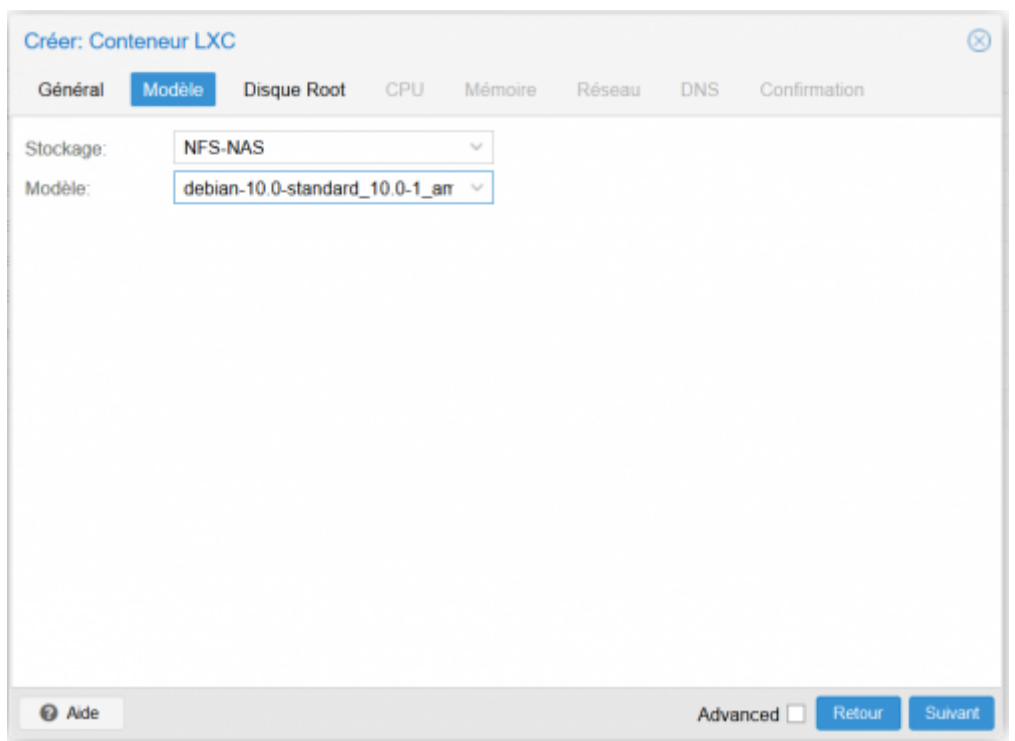

puis la taille du disque ,

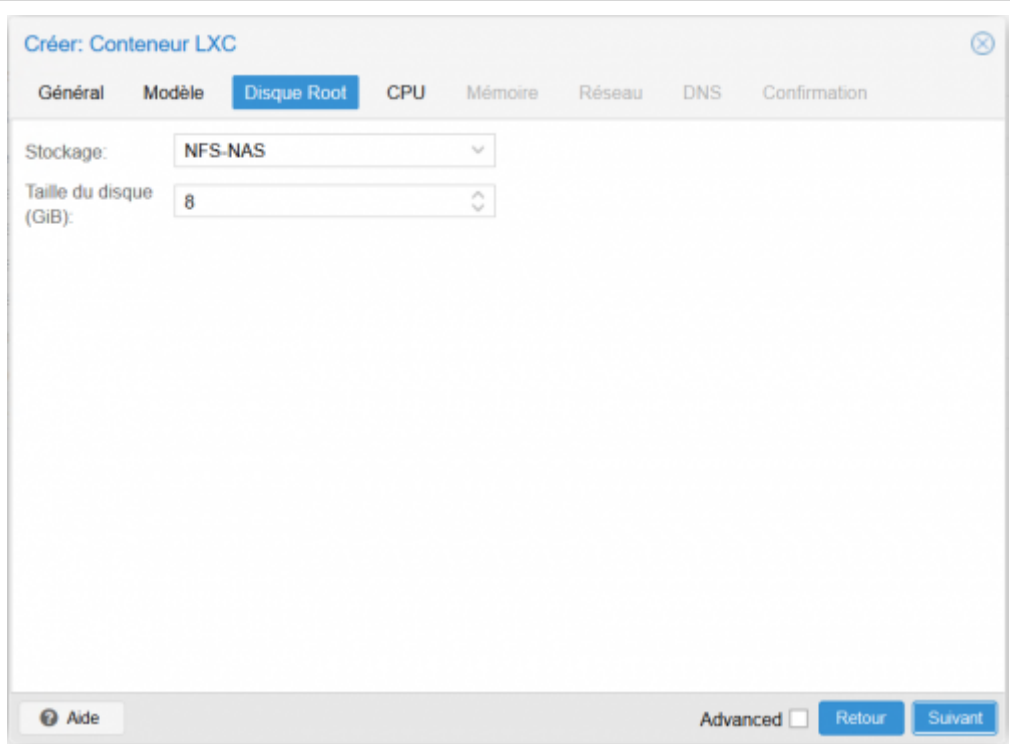

le nombre de processeur,

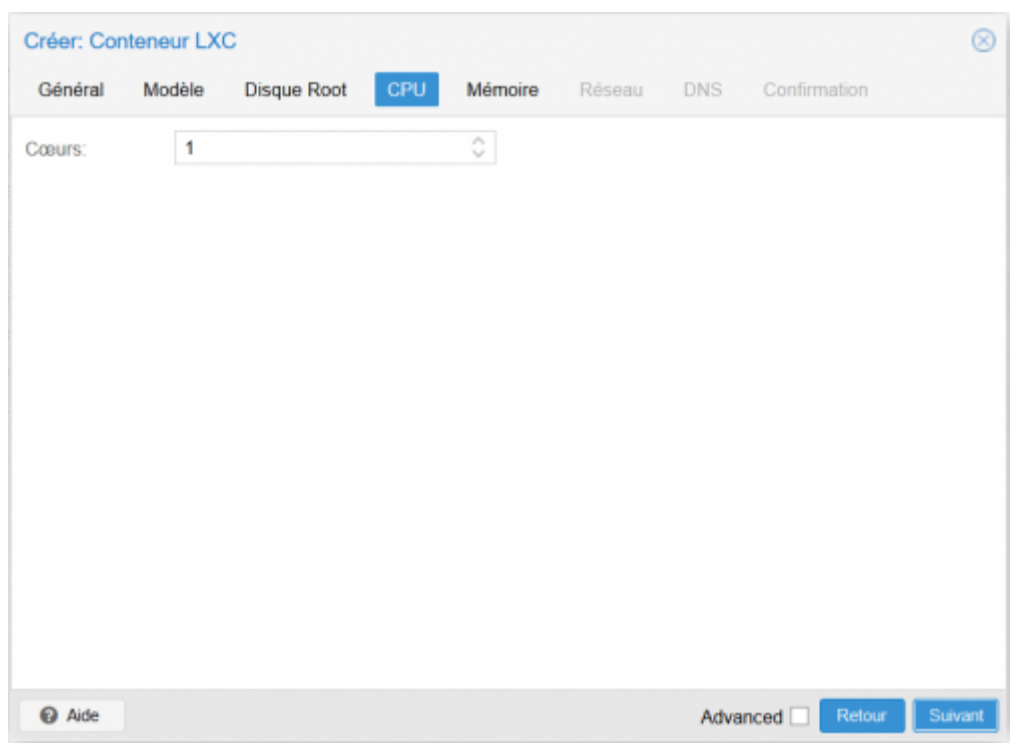

la quantité de RAM,

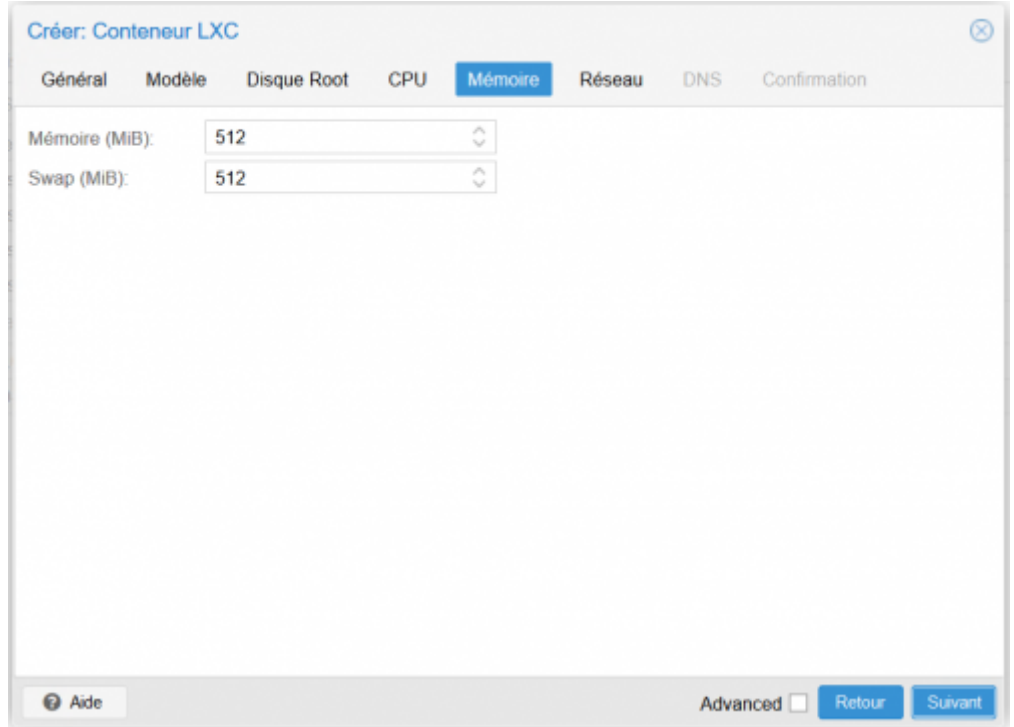

la configuration réseau (ici DHCP) en indiquant le bon VLAN dans champ **Pont** :

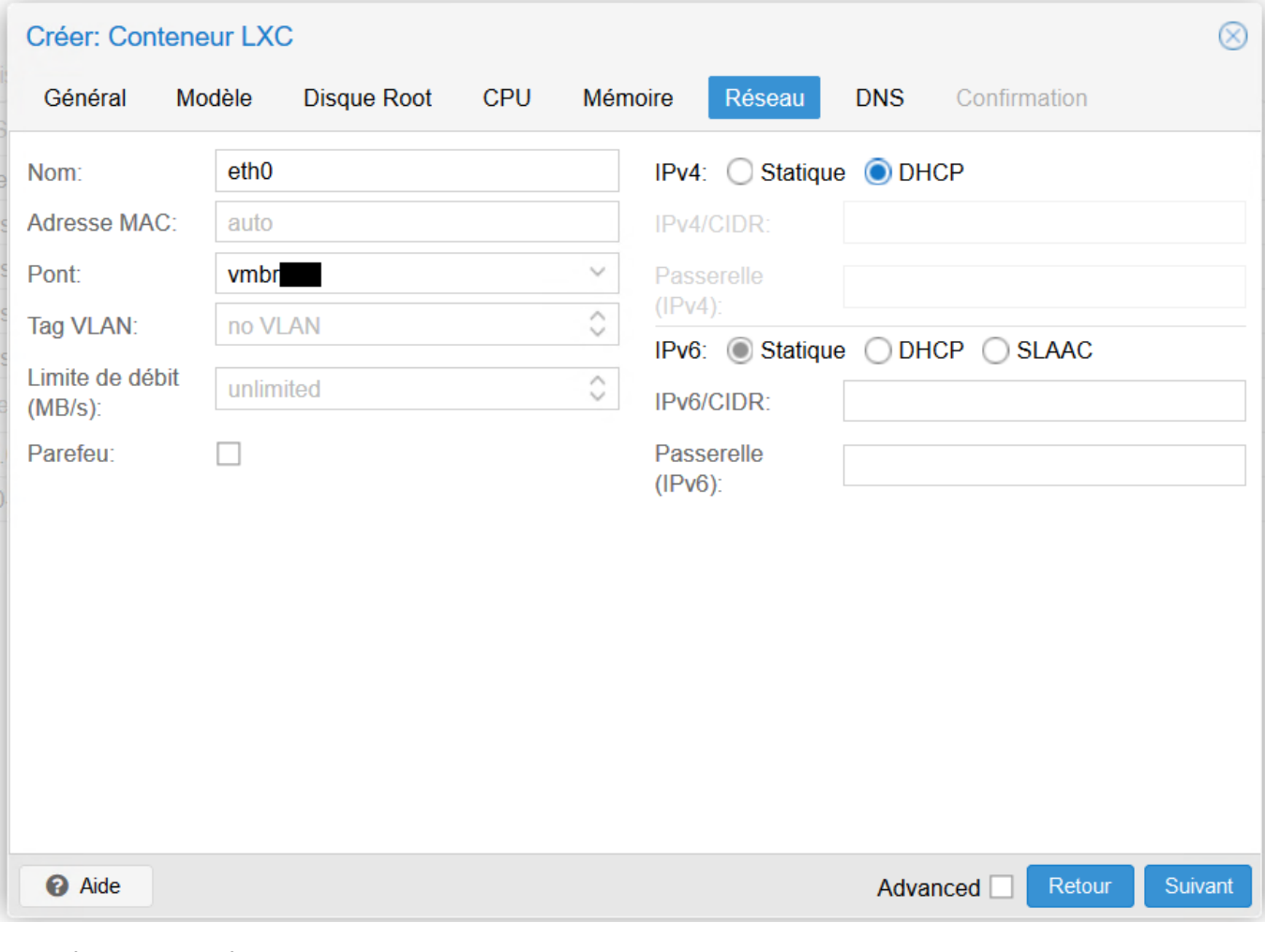

le DNS : ne rien mettre

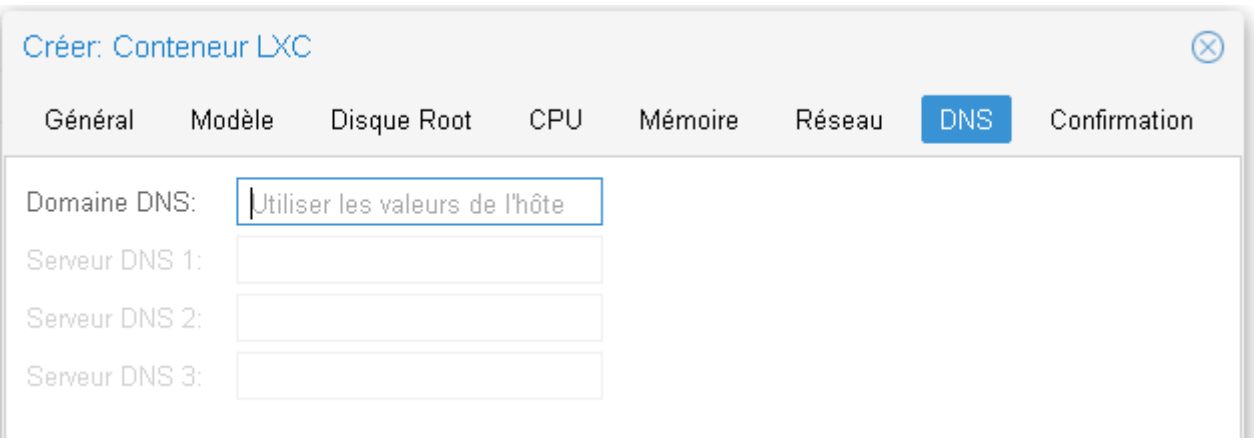

#### le récapitulatif

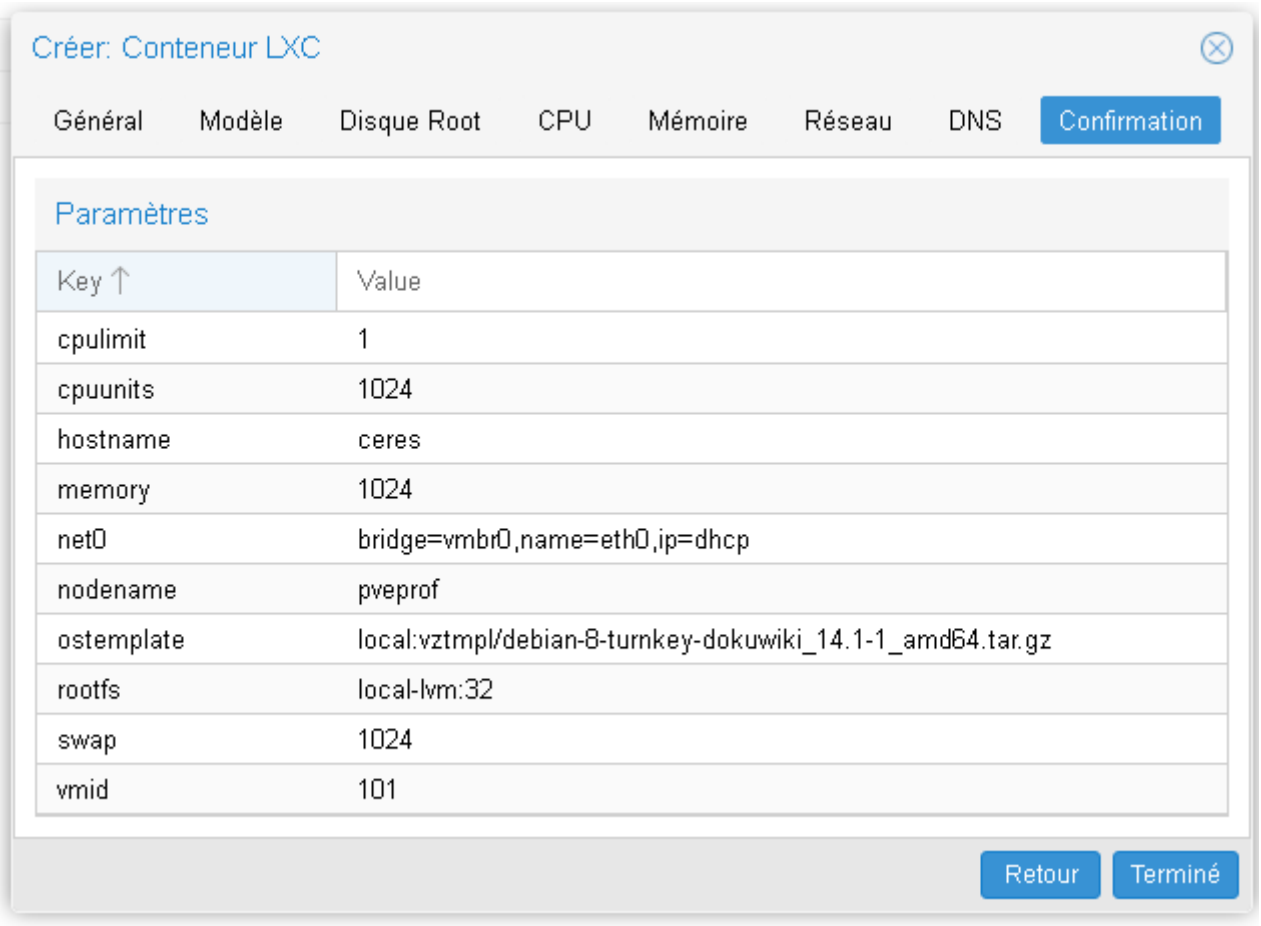

#### et la création du conteneur LXC

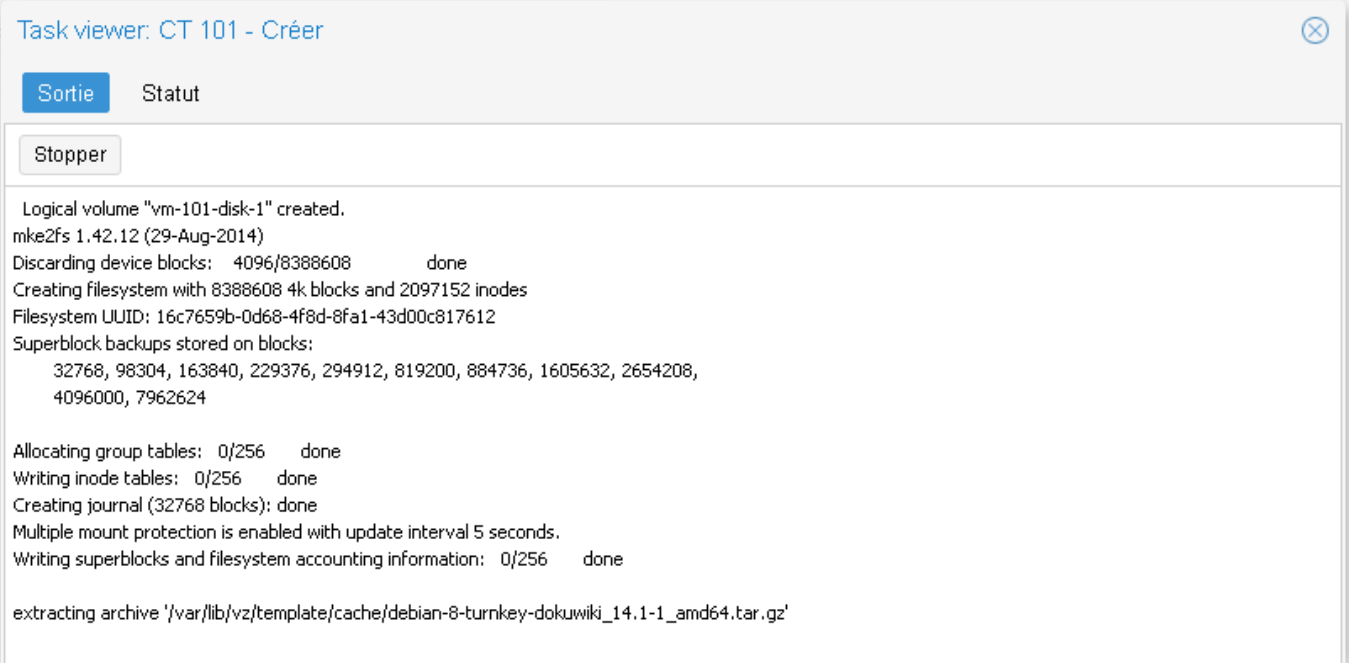

Le conteneur apparaît dans l'arborescence du serveur sur la partie gauche. En cliquant sur le conteneur, l'écran de droite affiche un résumé de son statut. La VM est pour l'instant arrêtée.

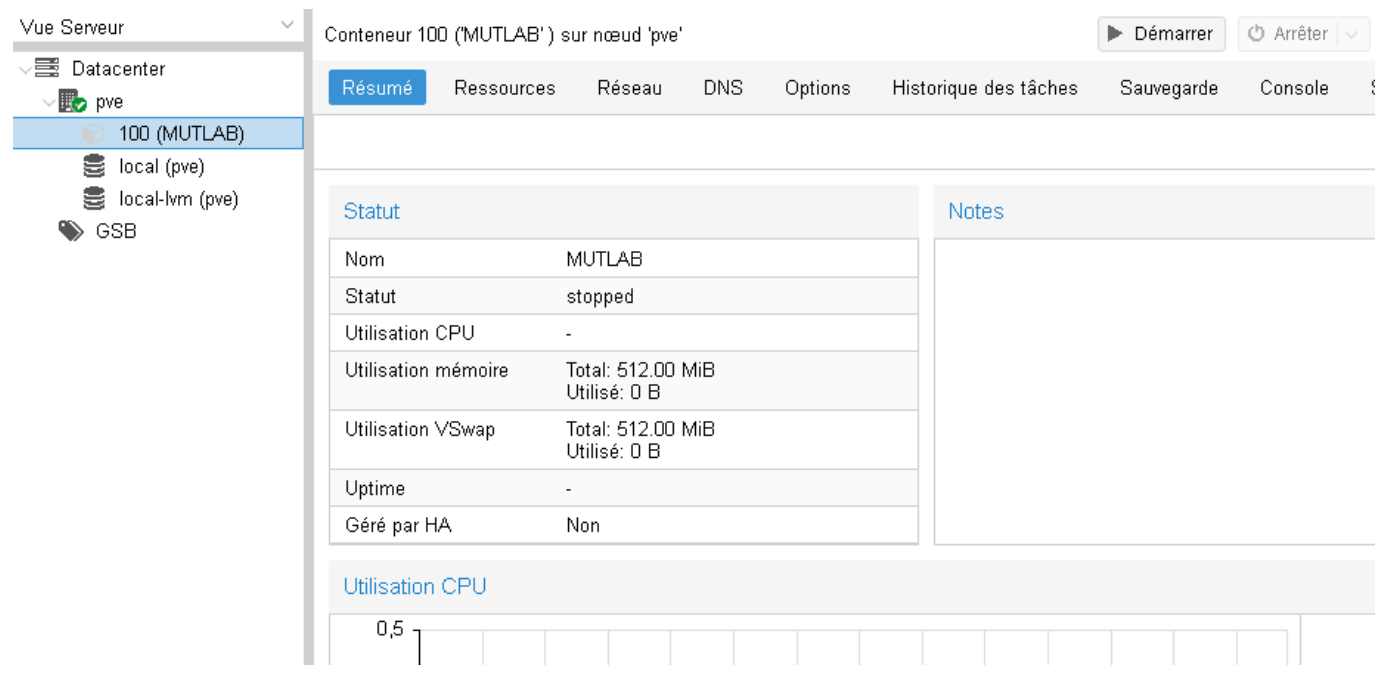

- cliquez sur démarrer pour lancer la VM
- le menu Console permet d'avoir la console :

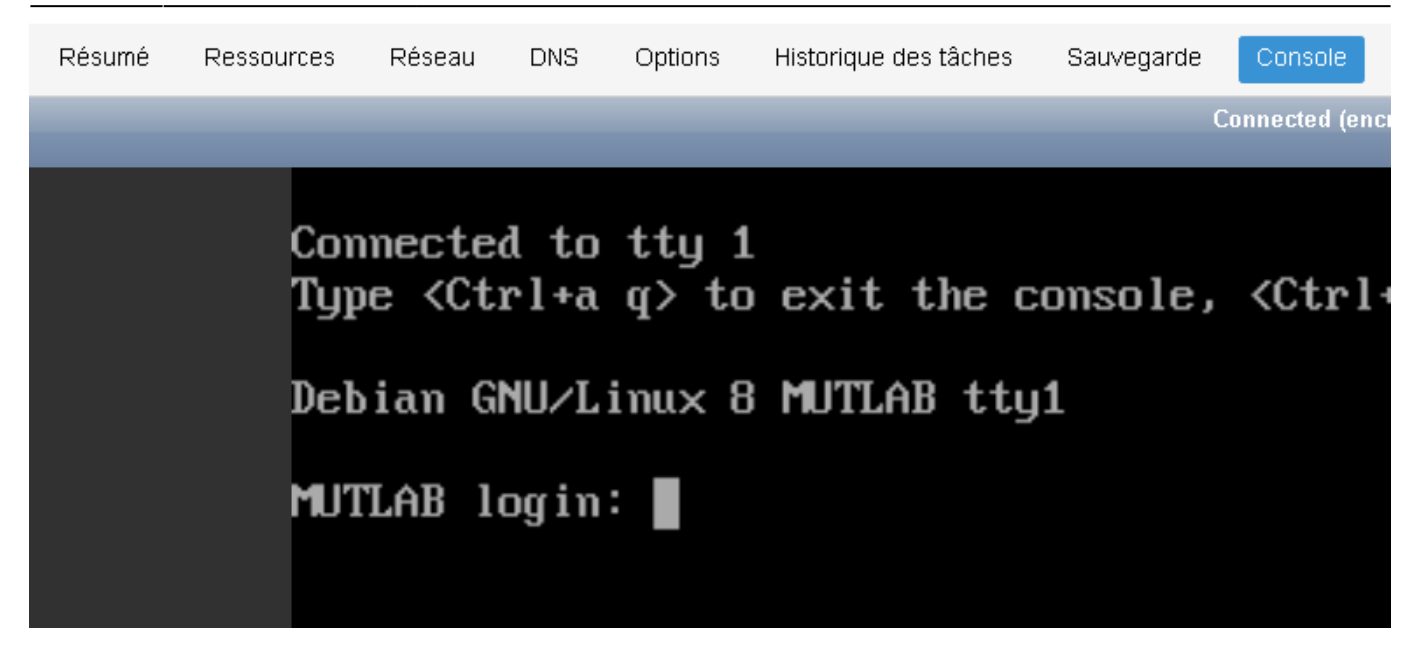

## **Retour accueil Proxmox**

• [Proxmox](https://siocours.lycees.nouvelle-aquitaine.pro/doku.php/reseau/cloud/proxmox/accueil)

From: <https://siocours.lycees.nouvelle-aquitaine.pro/>- **Les cours du BTS SIO**

Permanent link: **<https://siocours.lycees.nouvelle-aquitaine.pro/doku.php/reseau/cloud/proxmox/lxc?rev=1606736313>**

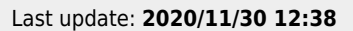

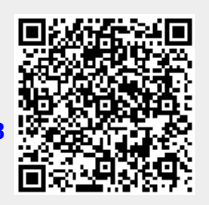